# Offline (air gapped)-licenties configureren op 9800 WLC

# Inhoud

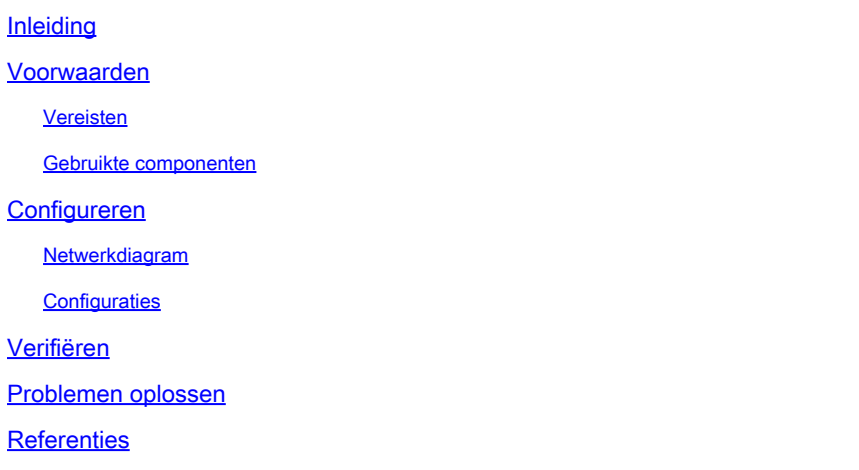

# Inleiding

Dit document beschrijft hoe u offline (Air Gapped)-licenties kunt configureren op Catalyst 9800 draadloze LAN-controller (WLC).

# Voorwaarden

#### Vereisten

Aanbevolen kennis van de 9800 WLC en CSSM (Cisco Smart Software Manager) portal voor basisbediening.

#### Gebruikte componenten

De informatie in dit document is gebaseerd op deze software en hardware versies, maar is van toepassing op alle versies na 17.3:

• Virtual 9800-CL WLC versie 17.9.5

De informatie in dit document is gebaseerd op de apparaten in een specifieke laboratoriumomgeving. Alle apparaten die in dit document worden beschreven, hadden een opgeschoonde (standaard)configuratie. Als uw netwerk live is, moet u zorgen dat u de potentiële impact van elke opdracht begrijpt.

# Configureren

#### Netwerkdiagram

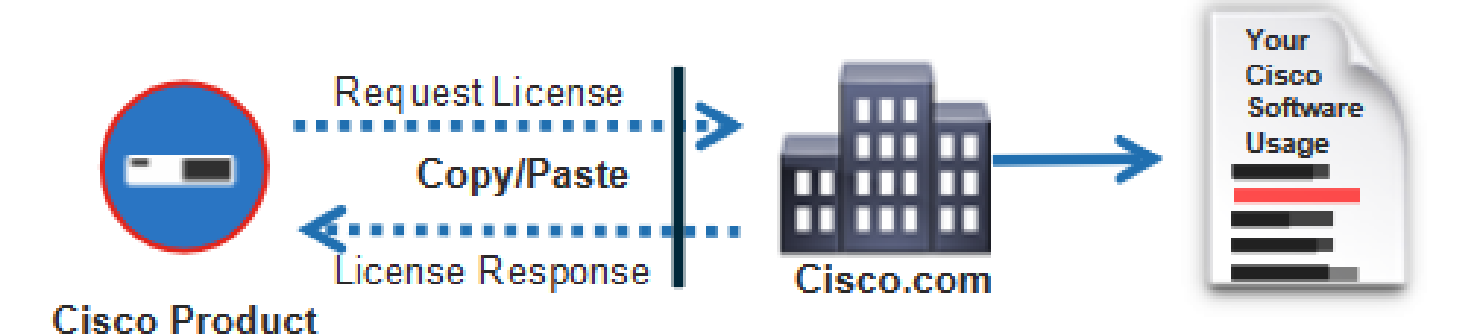

#### **Configuraties**

Op de WLC:

Stap 1. Stel de verbindingsmodus voor licentie in op "Air Gap" en de functie AirGap op "Enabled":

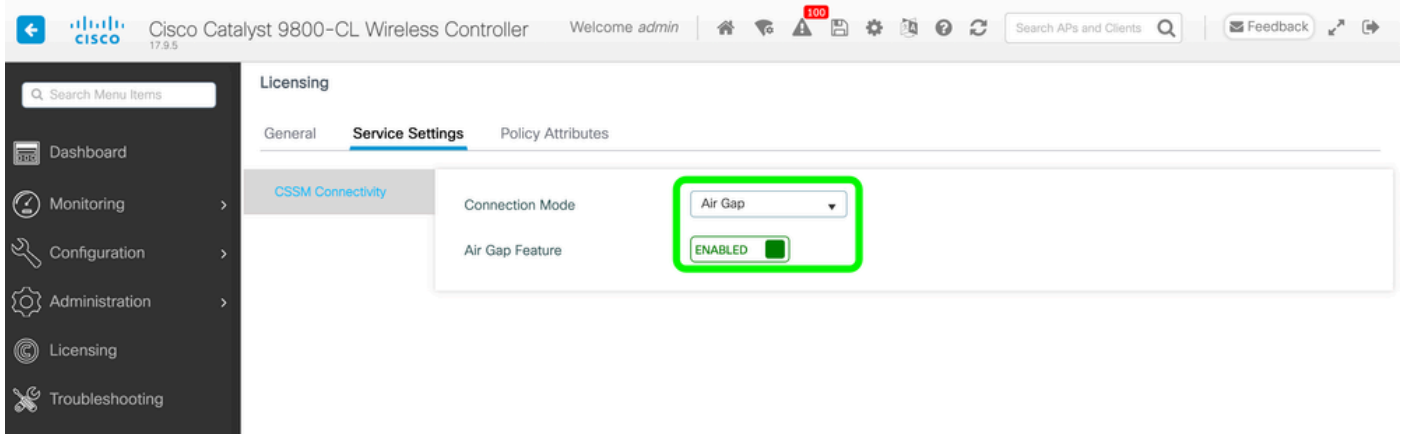

The CLI equivalent is :

9800-17-09-05(config)#license smart transport off

Stap 2. Exporteer het RUM-rapport van de WLC. Hiermee wordt het huidige licentieconsumptie in een bestand opgeslagen:

9800-17-09-05#license smart save usage all file bootflash:rum.txt

Op de GTM:

Stap 1. Log in op uw CSSM account.

Stap 2. Navigeer naar het tabblad "Rapporten" > "Gegevensbestanden gebruiken". Klik op "Usage Data Files":

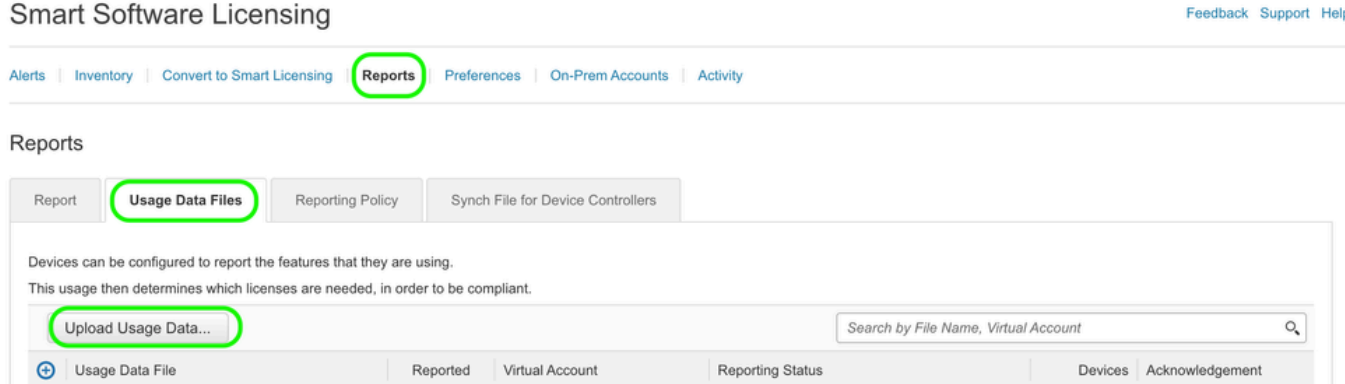

Stap 3. Klik op "Bladeren" >> selecteer het RUMrapport dat is verkregen uit de WLC >> klik op "Upload Data":

### Upload Usage Data

Please select the Usage File you wish to upload.

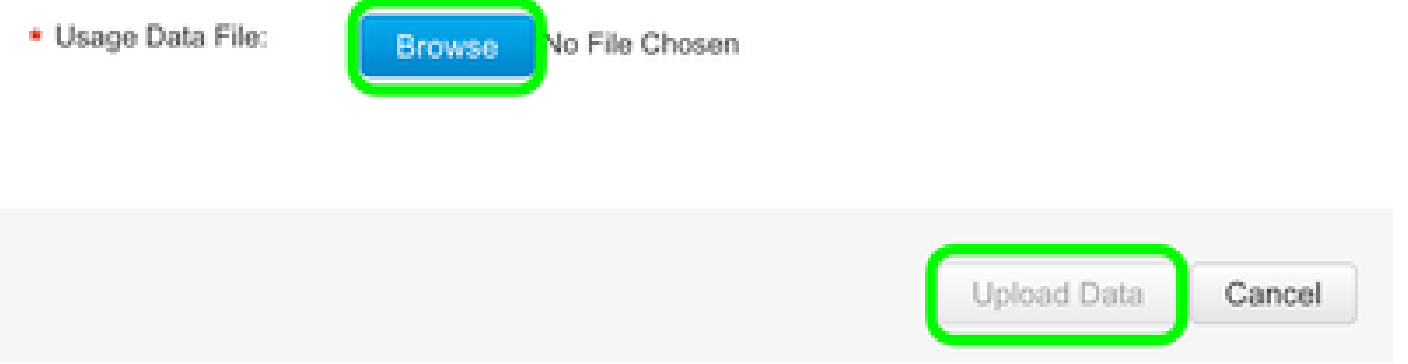

Stap 4. Zodra het RUM-rapport naar de CSM is geüpload, verschijnt de knop "Downloaden" onder de kolom "Bevestiging". Klik op "Downloaden"

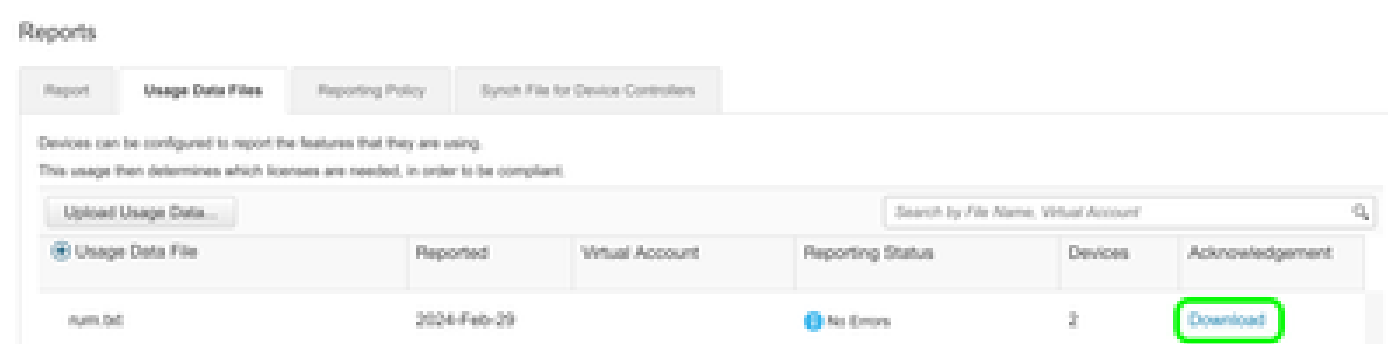

Op de WLC:

Stap 4. Importeer de ACK op de WLC:

9800-17-09-05#license smart import bootflash:ACK\_rum.txt Import Data Successful

### Verifiëren

Na het toepassen van de configuratie stappen hierboven, verschijnt WLC gezien op CSSM onder Inventaris > de Instanties van het Product.

Als een actieve WLC van het HA-paar werd geregistreerd, worden zowel actieve als stand-by WLC's getoond zoals te zien is onder het tabblad Product Instanties op CSSM.

Voorbeeld van een uitvoer van een met succes geconfigureerde WLC:

------------------ show license status ------------------

Utility: Status: DISABLED

Smart Licensing Using Policy: Status: ENABLED

Account Information: Smart Account:

As of Feb 29 15:24:40 2024 UTC Virtual Account:

Data Privacy: Sending Hostname: yes Callhome hostname privacy: DISABLED Smart Licensing hostname

Usage Reporting: Last ACK received: Feb 29 15:27:53 2024 UTC Next ACK deadline: May 29 15:27:54

Next report push: Mar 30 15:27:54 2024 UTC Last report push: Feb 29 15:27:54 2024 UTC Last rep

Trust Code Installed: Active: PID:C9800-CL-K9,SN:

INSTALLED on Feb 29 15:27:53 2024 UTC Standby: PID:C9800-CL-K9,SN:

INSTALLED on Feb 29 15:27:53 2024 UTC

### Problemen oplossen

Als het uploaden van de RUM naar het CSSM-portal mislukt, kan dit zijn omdat uw WLC al is geregistreerd via directe verbinding op het portal. Verwijder het apparaat uit de CSSM-inventaris en u kunt vervolgens het RUM-rapport uploaden.

# **Referenties**

[Licentie configureren met de SLUP](https://www.cisco.com/c/nl_nl/support/docs/wireless/catalyst-9800-series-wireless-controllers/217348-configure-troubleshoot-catalyst-9800-w.html)

#### Over deze vertaling

Cisco heeft dit document vertaald via een combinatie van machine- en menselijke technologie om onze gebruikers wereldwijd ondersteuningscontent te bieden in hun eigen taal. Houd er rekening mee dat zelfs de beste machinevertaling niet net zo nauwkeurig is als die van een professionele vertaler. Cisco Systems, Inc. is niet aansprakelijk voor de nauwkeurigheid van deze vertalingen en raadt aan altijd het oorspronkelijke Engelstalige document (link) te raadplegen.